### Parent/Guardian Canvas Accounts

In Canvas, parents will be enrolled as an Observer in their child's/children's course(s).

#### What can Parents do in a Canvas course?

In Canvas, parents will have limited permission that will allow them to see what is going on in the course without interrupting the flow of daily course communication. Parents will not be able to submit work on behalf of their children, but they can view their grades, and upcoming Assignments. They will also be able to read Announcements, view the course Calendar, and see some interaction in the course.

### How do I sign up for a Canvas account as a Parent?

Parents must provide their own personal email address to their child's/children's school. If you have multiple children/schools, please be sure to use the same email address for all children so that they will be linked to the same Canvas account. This is done at the campus. If students are not "linked" properly during registration you will not have access to everyone in Canvas. If no email address is on file in the system, an account will not be created. You must also have a Parent Access account (using the same email address for all children) before your Canvas account can be created. If you do not have a Parent Access account, please register each child for an account (using the same email address) and allow 24 hours for your Canvas account to be created. Any issues will cause a delay in the creation of a Canvas account.

Please contact your child's school with any Parent Access account questions.

### Where do I go to log in?

Go to CISD's main website at: www.conroeisd.net

Click on the "Parents/Students" link and then click on "Canvas" which is listed under "RESOURCES FOR PARENTS":

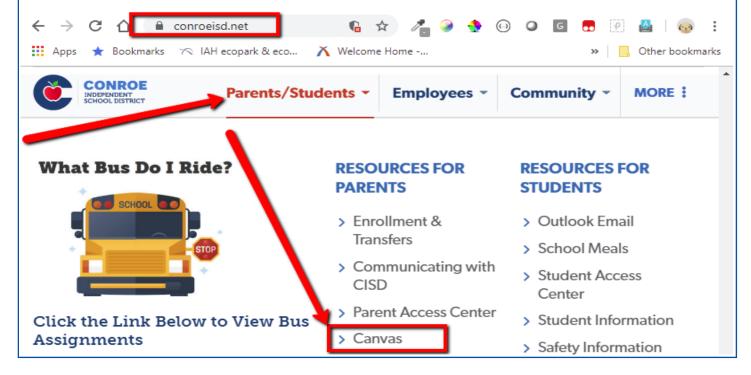

The Canvas login screen will display as seen below.

**User Login**: Enter the primary email address that you provided to the school and that you use for logging into Parent Access.

**Password**: Use the same password that you use for your Parent Access Account (passwords for Canvas are case sensitive).

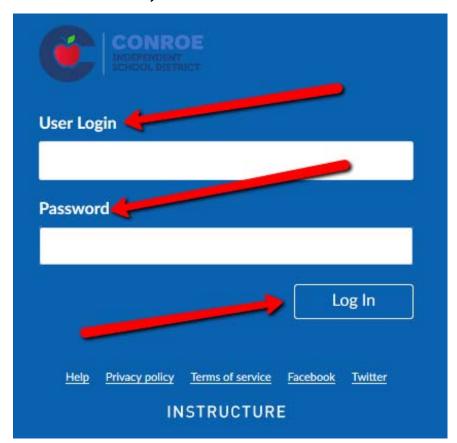

Click on "Log In":

You are now logged into Canvas and viewing your User Dashboard:

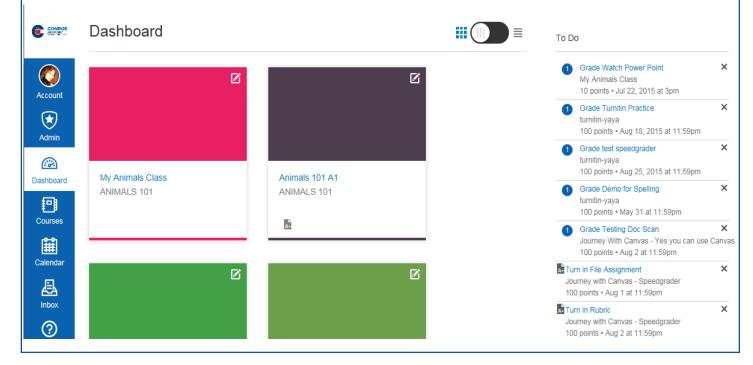

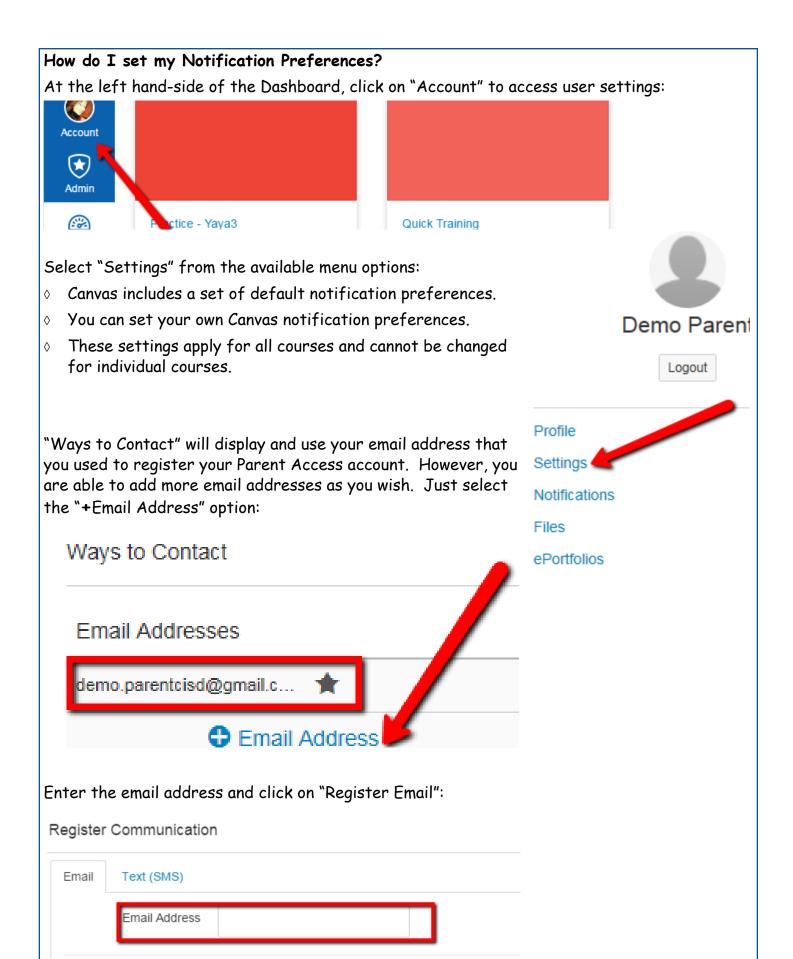

Register Email

### Optional Contact Method

Under "Other Contacts", you can add your cell phone number in order to receive text message notifications. Just select "Add Contact Method" to add your cell number:

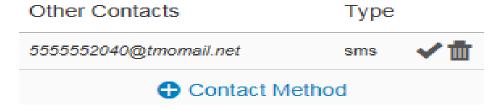

Select your country from the drop down menu and then enter your cell phone number in the next field and click on "Register SMS":

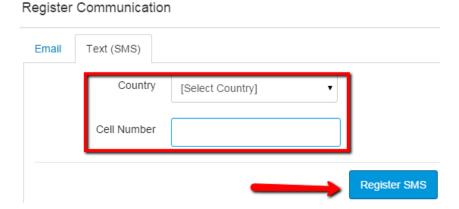

Select "Notifications" from the available menu options:

You can view and set notification preferences for each of your contact methods that were previously set.

Under "Notification Preferences", you will see a column for each contact method. See the example below which includes an email address and cell phone number as contact methods.

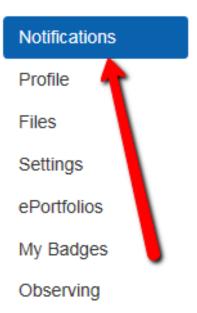

# Notification Preferences

Course Activities

Email Address demo.parentcisd@gmail.com Cell Number 55555552040@tmomail.net There are four contact method options to choose from for each course activity:

- 1. Select the Check Mark icon to be notified immediately of any changes for that activity.
- 2. Select the Clock icon to be notified with a daily summary of changes for that activity.
- 3. Select the Calendar icon to be notified with a weekly summary of changes for that activity.
- 4. Select the X icon to remove the notification preference so you won't be notified of any changes for that activity.

# **Notification Preferences**

| $ec{\hspace{0.1cm}}$ Notify me right away ${\Bbb O}$ Send daily summary ${\Bbb H}$ Send weekly summary ${igm}$ Do not send me anything |                                        |                                      |
|----------------------------------------------------------------------------------------------------|----------------------------------------|--------------------------------------|
| Course Activities                                                                                                    | Email Address<br>ysmalls@conroeisd.net | Push Notification<br>For All Devices |
| Due Date                                                                                                    | ✓ () <b>=</b> X                        | ✓×                                   |
| Grading Policies                                                                                                    | ✓ () <b>=</b> X                        | ✓×                                   |
| Course Content                                                                                                    | ✓ () <b>=</b> X                        | ×                                    |
| Files                                                                                                    | ✓ () <b>=</b> X                        | ×                                    |
| Announcement                                                                                                    | <u>✓</u> ()                            | ×                                    |
| Announcement Created By You                                                                                                    | ✓ () <b>=</b> X                        | ×                                    |

Once you select a preference, you will see the selected icon in a green box.

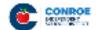

The Conroe logo icon on the top left hand side of screen will take you back to your user dashboard. Or, you can click on "Dashboard".

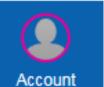

All of the links that you see to the left are part of your Global Navigation and are accessible from anywhere in Canvas.

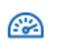

Click on "Courses" to see a list of available courses in which your children are scheduled. Select any of the courses listed to be able to

Example:

Dashboard

Language Arts 202 is a course tied to my 2nd grade child

view the content of that course.

Biology B 1 is tied to my high school child

Courses

Inbox

NOTE: You will only be able to view courses that have been published (made available) by the teacher. If a course is not listed, then that course has not been published yet. You can check by selecting "All Courses", if a course has "No" in the published column, it has not been published by the teacher.

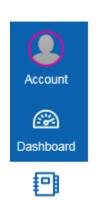

CONROE ISTURBE

Biology B 1
Language Arts 202
Math 202
Social Studies 202
Spanish B 3
Theater Art B 4

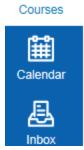

All Courses

Dashboard will also display courses from the "courses" link. You have the option to personalize the color and give the course a "nickname" by selecting the gear icon. Or, you can toggle and see a "Recent Activity" list instead.

Drag & drop course cards to reorder.

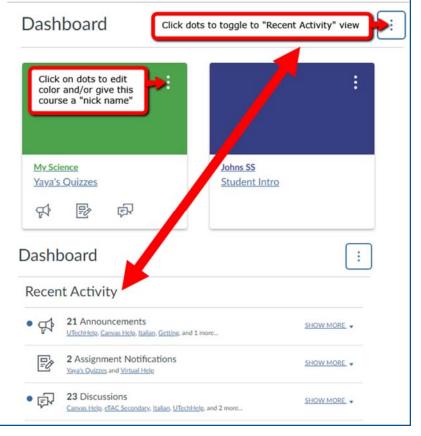

#### Calendar

The calendar will give you an overview of what is going on in each course. You will be able to see assignments, guizzes, and events that have been posted by the teacher(s).

Click on "Calendar" from the global navigation menu.

Everything on the calendar is color coordinated. You will be able to see all of the courses listed under "Calendars". As long as the course is selected, you will be able to see all of the data for that course on the calendar:

## NOTE: You can only select ten (10) courses at a time to view on the calendar.

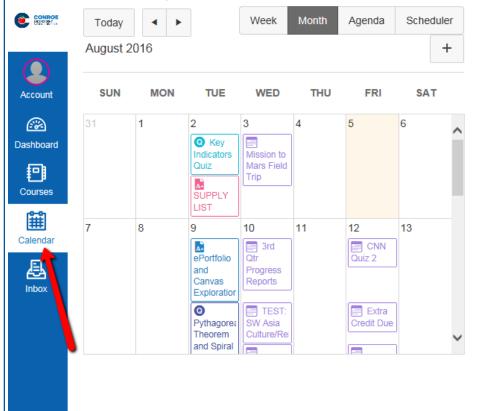

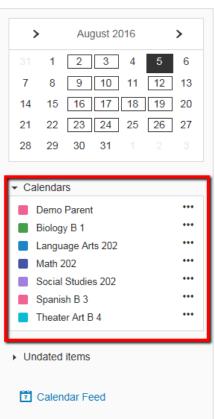

If you click on any of the items on the calendar, you will be able to see more details:

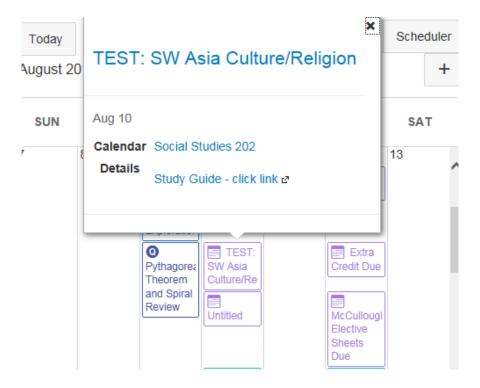

You can customize the color for each course by clicking on the three dots next to the course name. This can be done in Calendar view or from the Dashboard.

Just select the color from the color choices, then click "Apply".

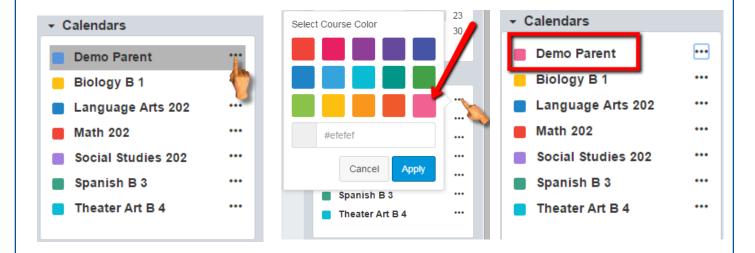

The new color that you chose will now be associated with that course.

# Android App for Canvas

Canvas has an app available for Android users.

Android users will need to open the Play Store to search for the app.

In the search field, type Canvas Student and select the app.

Click "Install" to install the app on your device:

NOTE: Do not download the "Canvas Parent" app, this app has very limited feature and because of that we do not support it:

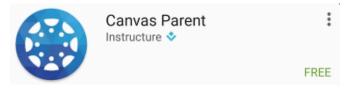

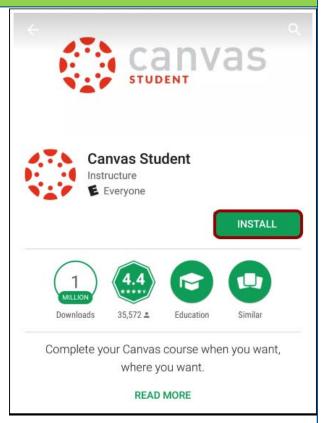

Open the Canvas app and select "Find my school" then type "conroe" and select the Conroe ISD option. You will then be directed to our district Canvas Login options page, select

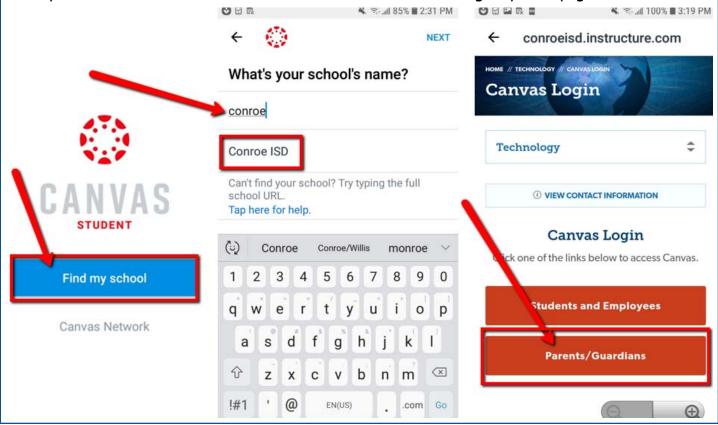

Enter your login credentials (should be the same as your Parent Access login credentials):

User Login: Parent Access email
Password: Parent Access password

conroeisd.instructure.com

3 dl 73% ■ 8:29 AM

Visit https://pac.conroeisd.net and click on "Forgot Your Password?" to have your password emailed to you.

CANVAS

NOTE: The first time that you log in, you will be required to "Authorize" access:

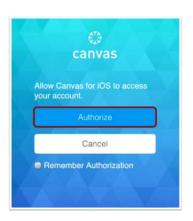

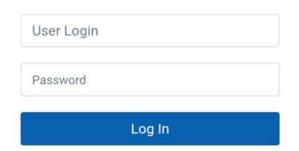

Once you've logged in, you will be on the Dashboard of your user account. You will see all published courses that your child/children scheduled in:

**NOTE**: Courses must be published (made available) by the teacher before they can be seen. If a course is not listed, then the teacher must not have published that course yet.

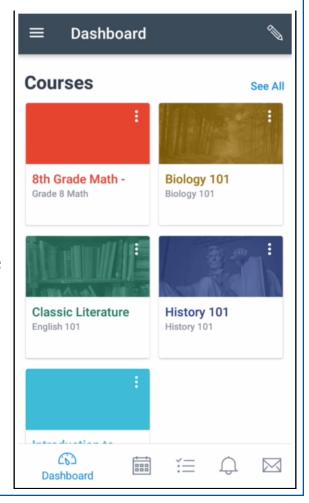

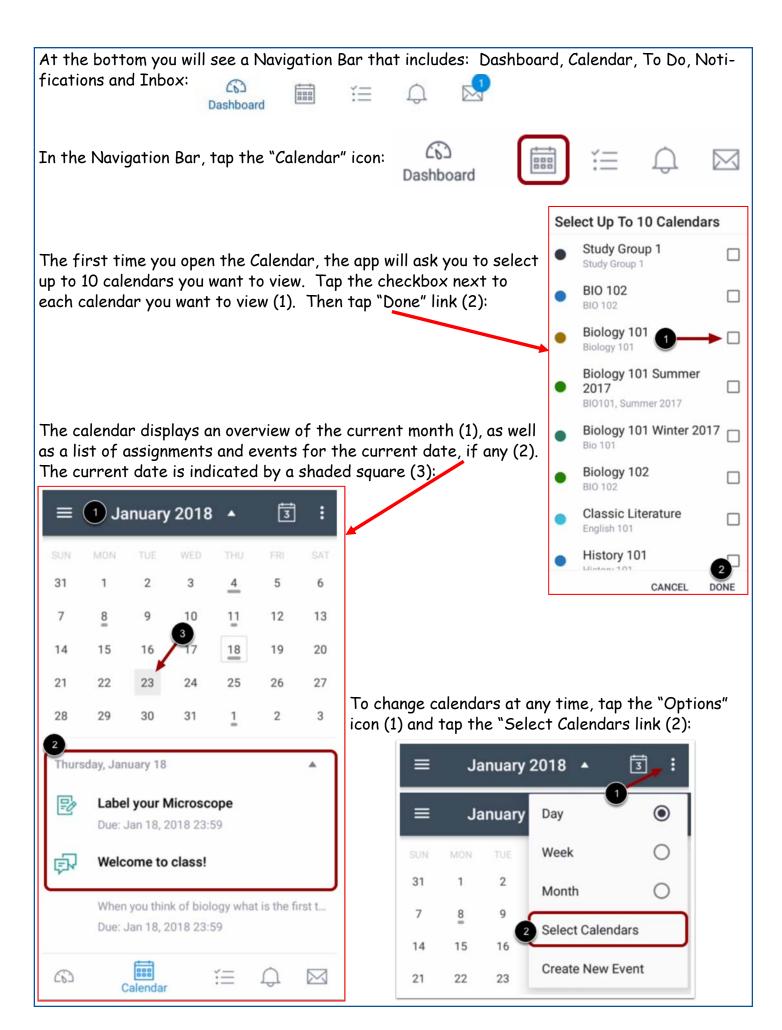

## IOS App for Canvas

Canvas has an app available for IOS (Apple) users.

Open the App Store (IOS/Apple users).

In the search field, type Canvas student and select the app.

Click "Get" to install the app on your device:

NOTE: Do not download the "Canvas Parent" app, this app has very limited feature and because of that we do not support it:

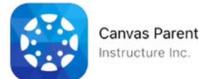

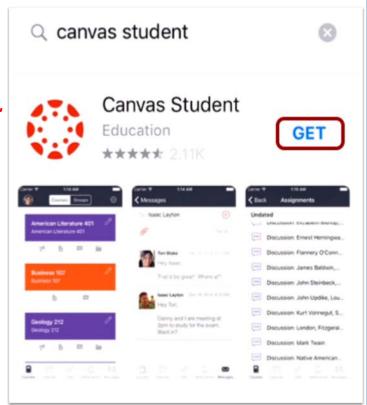

Open the Canvas app and select "Find my school" then type "conr" and select the Conroe ISD option. You will then be directed to our district Canvas Login options page, select "Parents/

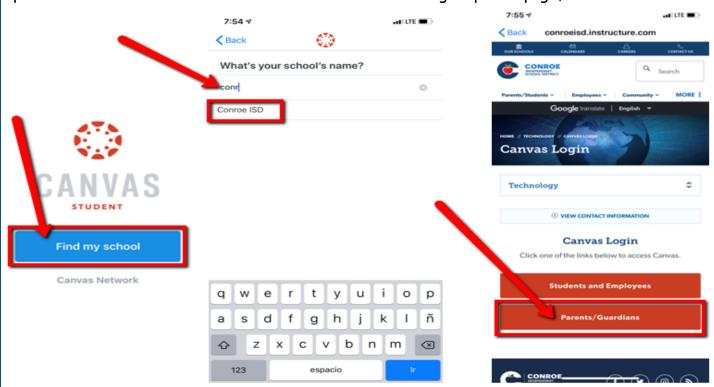

Enter your login credentials (should be the same as your Parent Access login credentials):

8:12 7

User Login: Parent Access email

Password: Parent Access password

Visit https://pac.conroeisd.net and click on "Forgot Your Password?" to have your password emailed to you.

CANVAS

NOTE: The first time that you log in, you will be required to "Authorize" access:

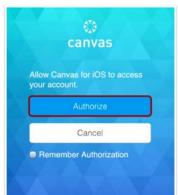

Once you've logged in, you will be on the Dashboard of your user account. You will see all published courses that your child is scheduled in:

**NOTE:** Courses must be published (made available) by the teacher before they can be seen. If a course is not listed, then the teacher must not have published that course yet.

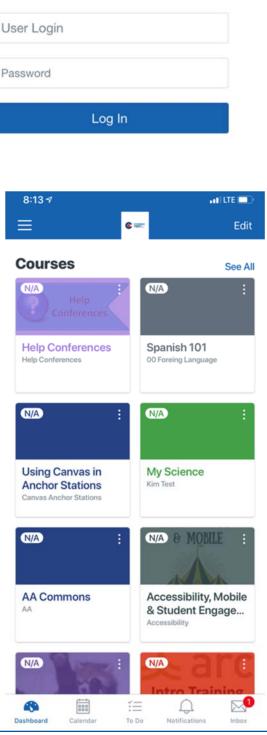

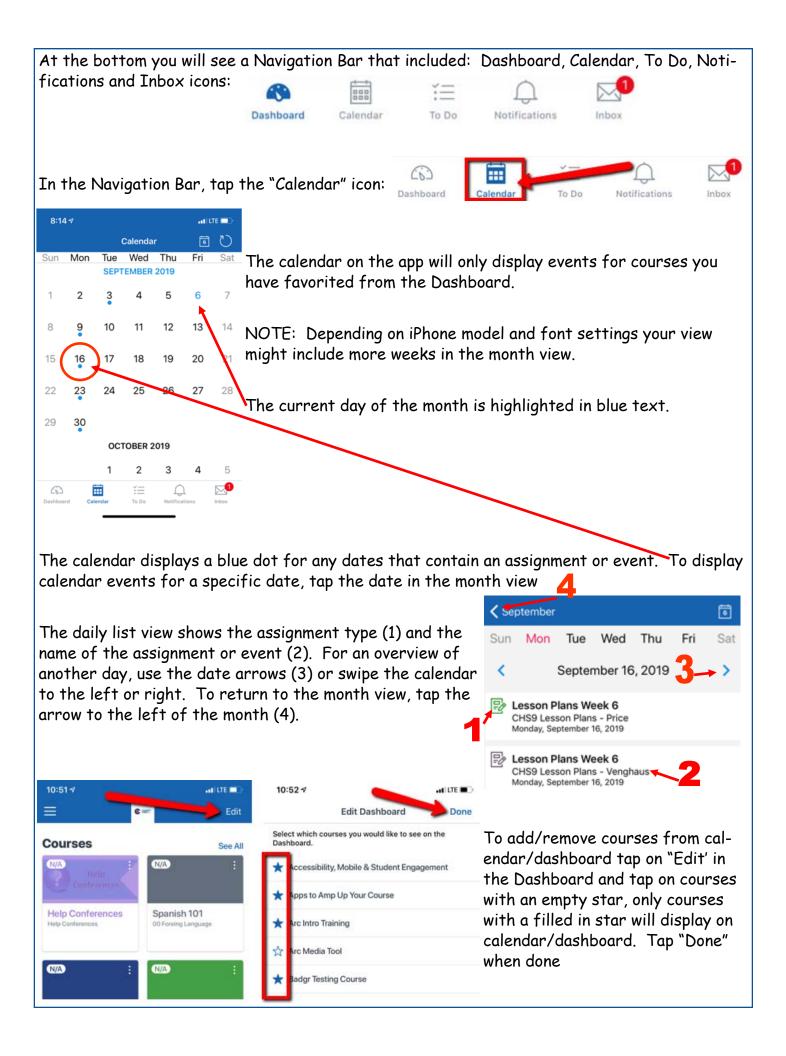